3-1 元件 – 新增元件

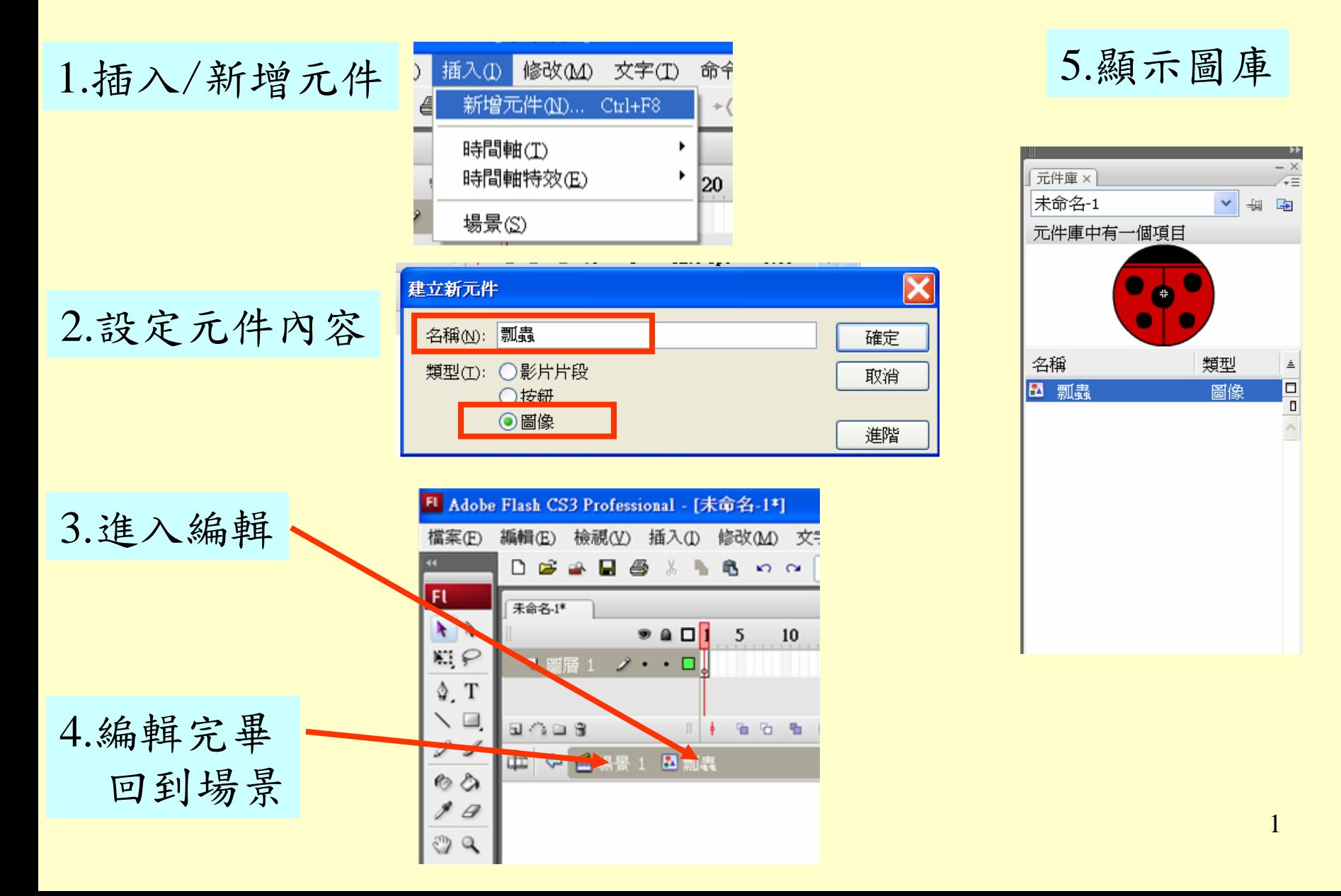

3-2 元件 – 轉為元件

2.修改/轉為元件

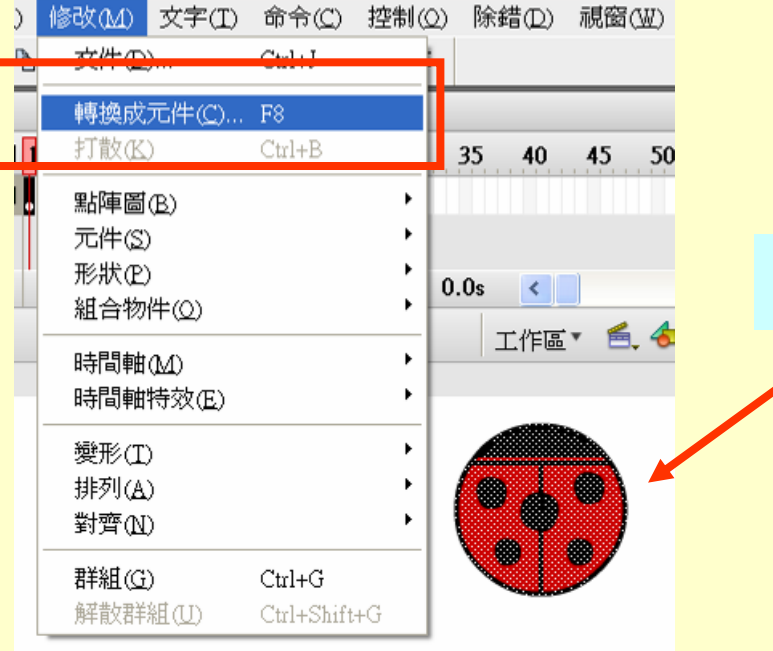

1.選取已畫好的圖案

4.轉成元件 出現藍框

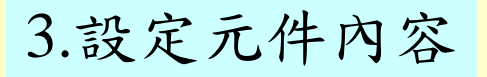

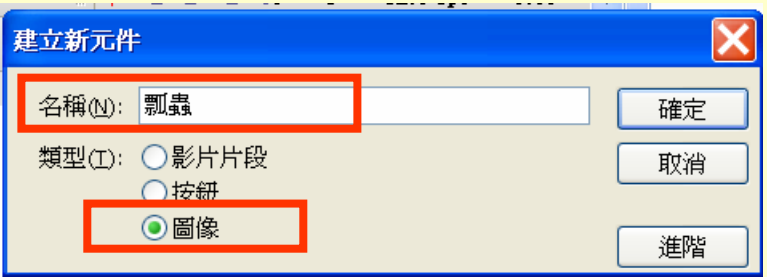

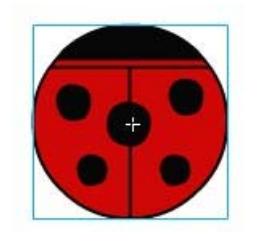

3-3 元件 – 元件使用

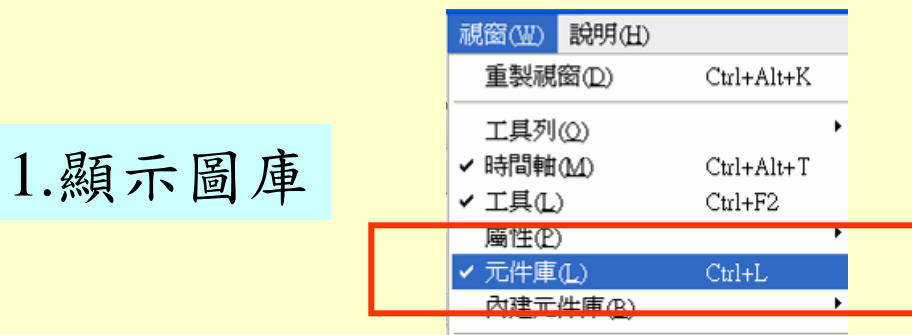

#### 2.將元件拖曳到場景

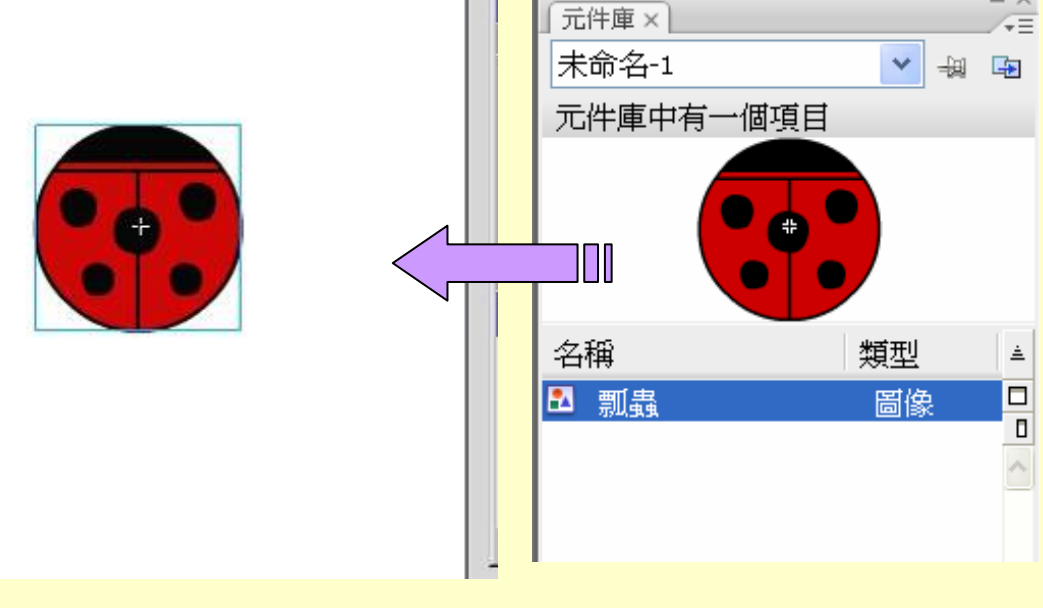

- ×

3-4 元件 – 元件特效

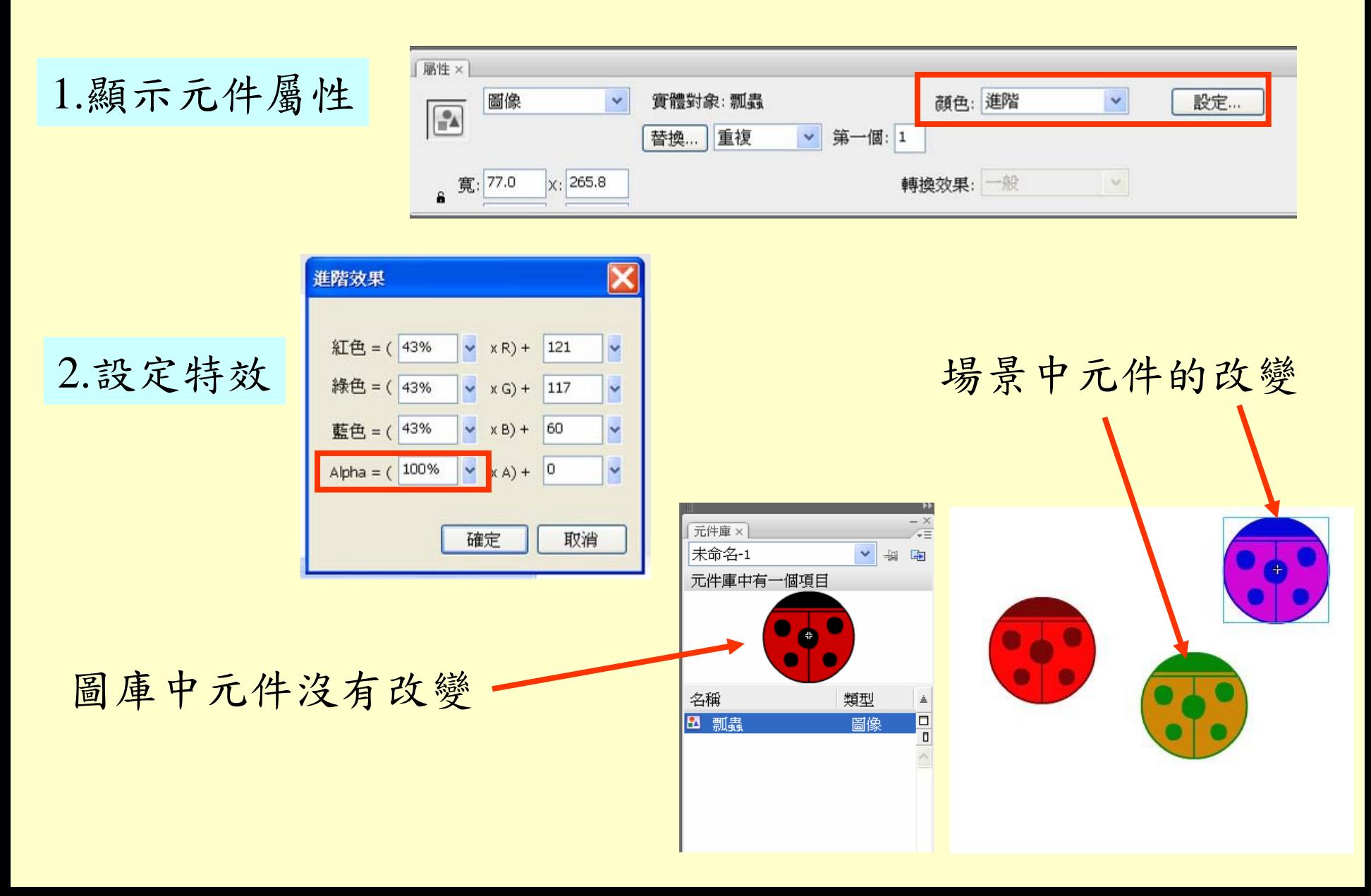

3-5 元件 – 元件原地修改

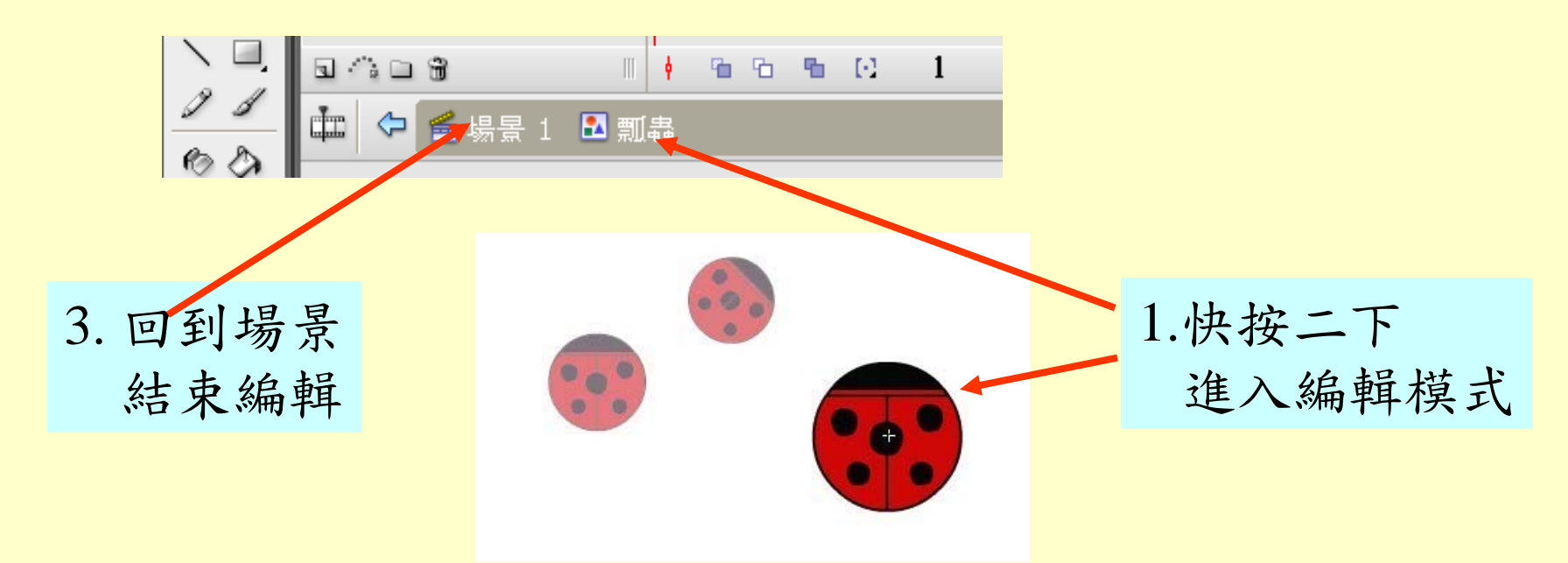

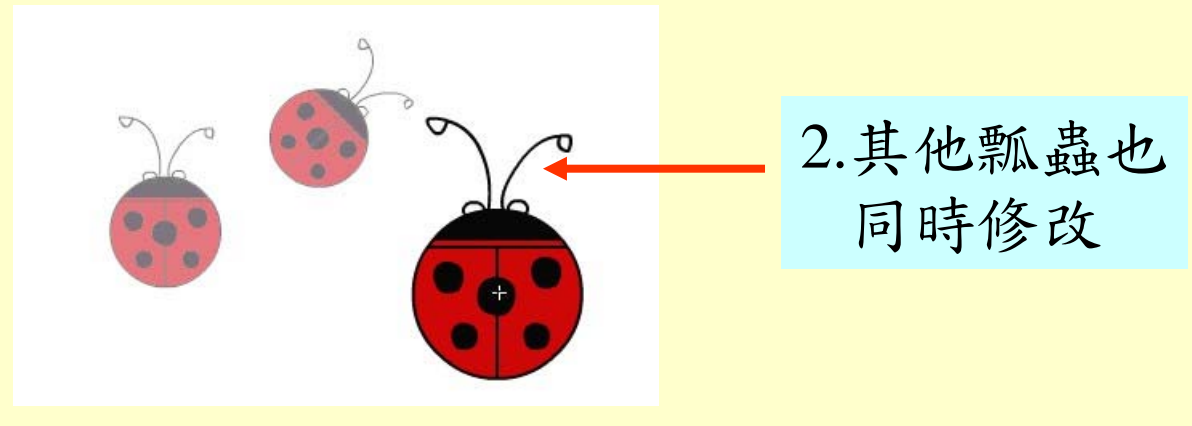

3-6 元件 – 元件圖庫修改

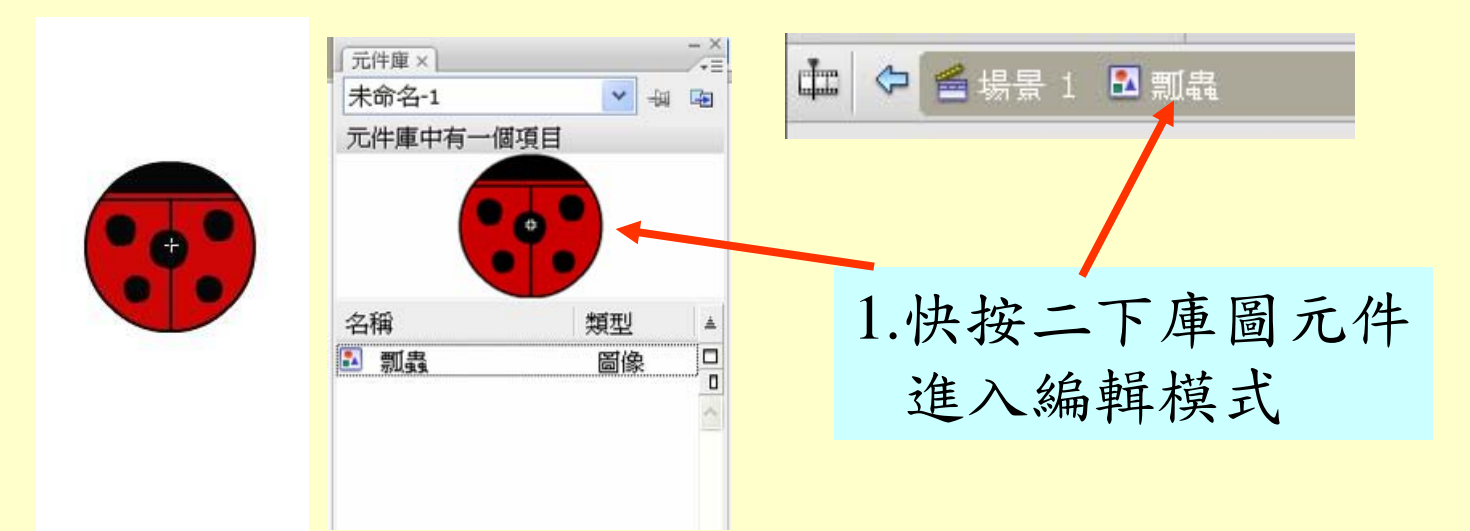

2.編輯瓢蟲元件

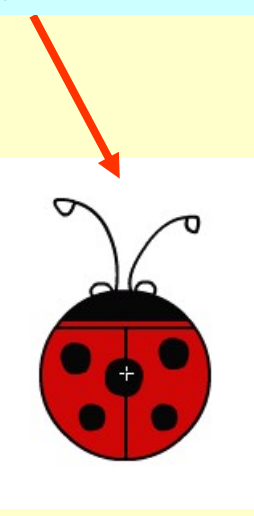

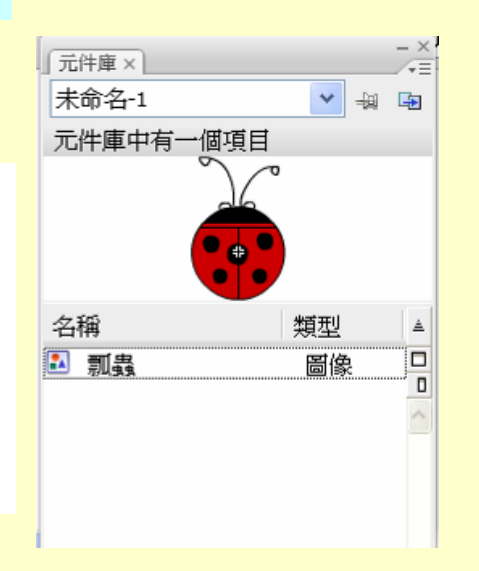

3.回到場景結束編輯

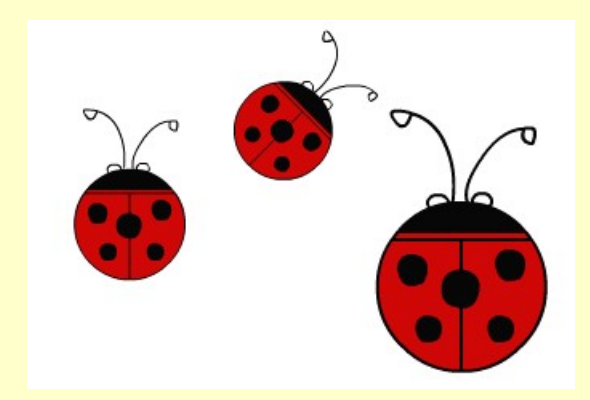

### 3-7 圖層 – 圖層的概念

#### 將元件放在不同的圖層做動畫,可避免干擾

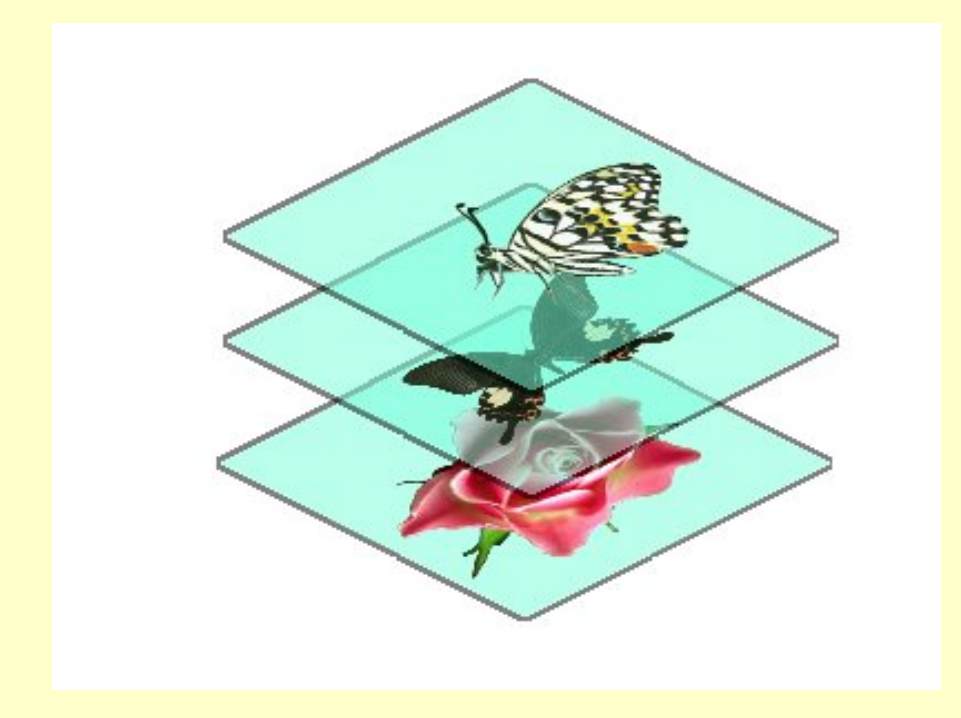

## 3-8 圖層 – 新增

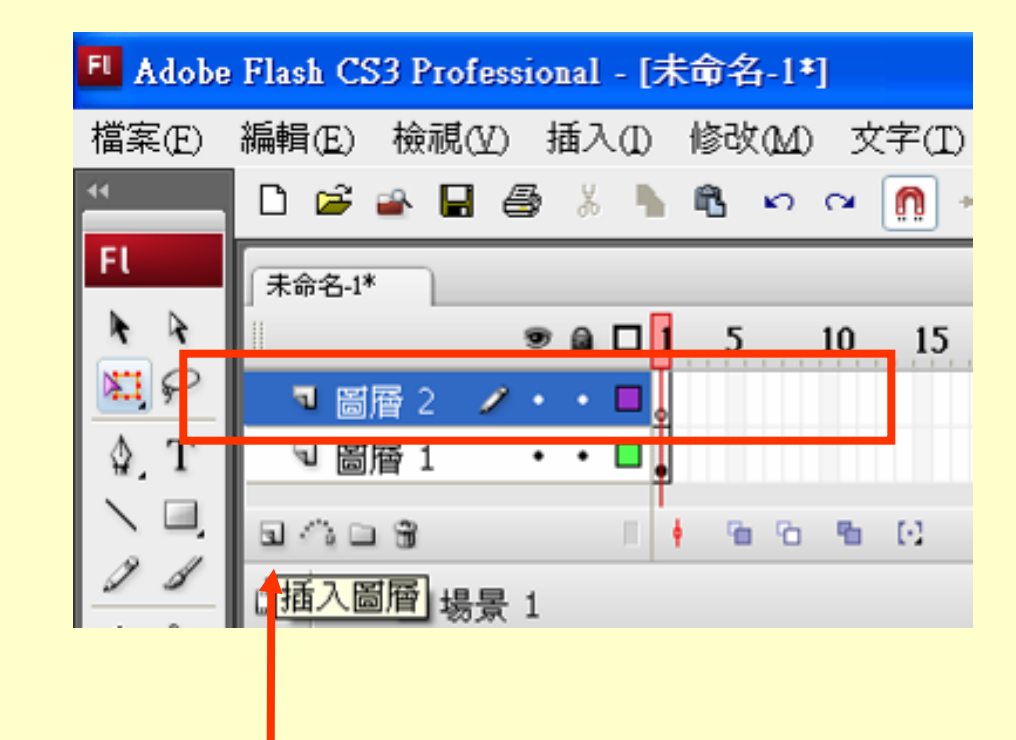

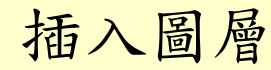

# 3-9 圖層 – 圖層命名

#### 1.圖層按右鍵 2.修改圖層名稱

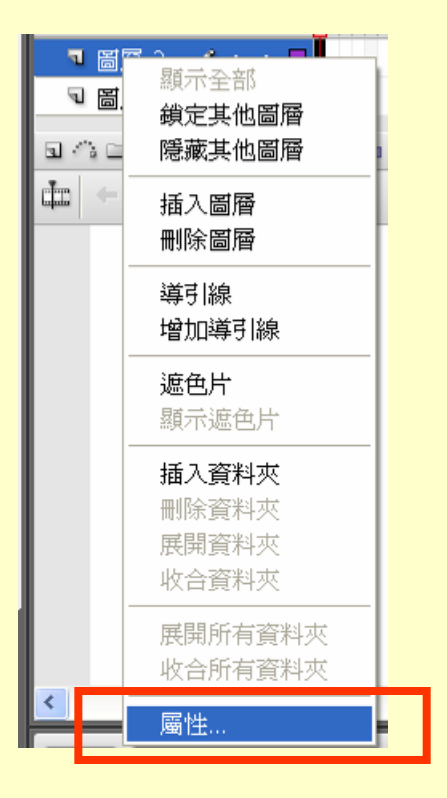

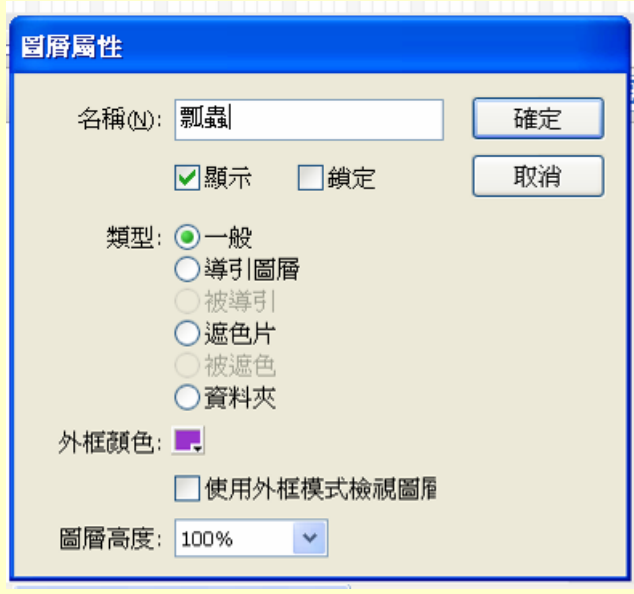

## 3-10 圖層 – 圖層順序

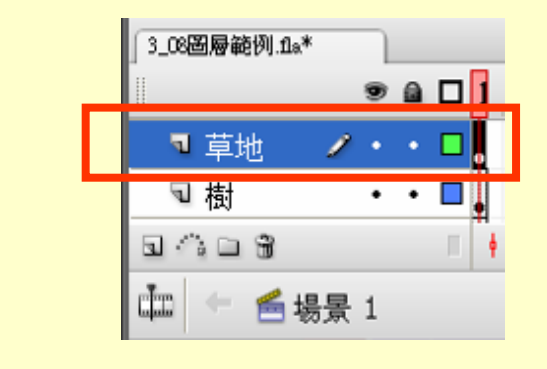

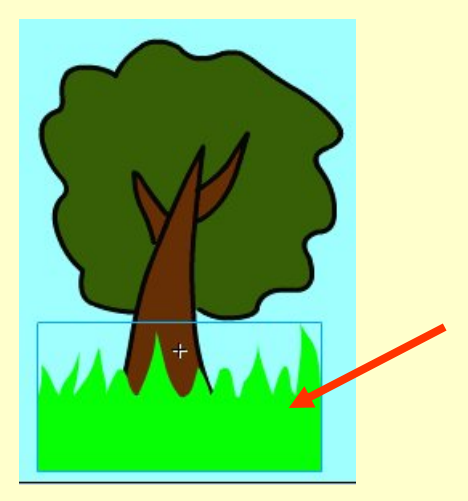

將樹圖層拖曳到草地圖層的上面

樹在前

草地在前

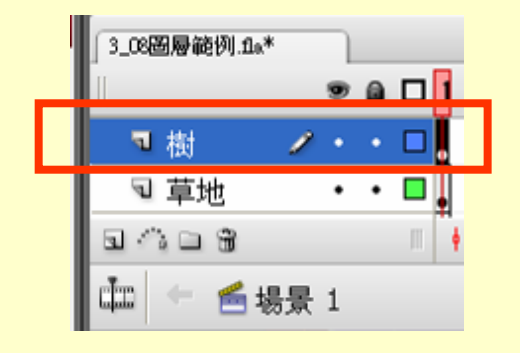

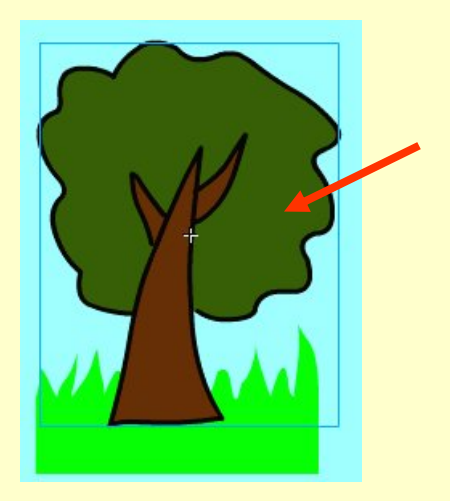

#### 3-11 圖層 – 圖層控制設定

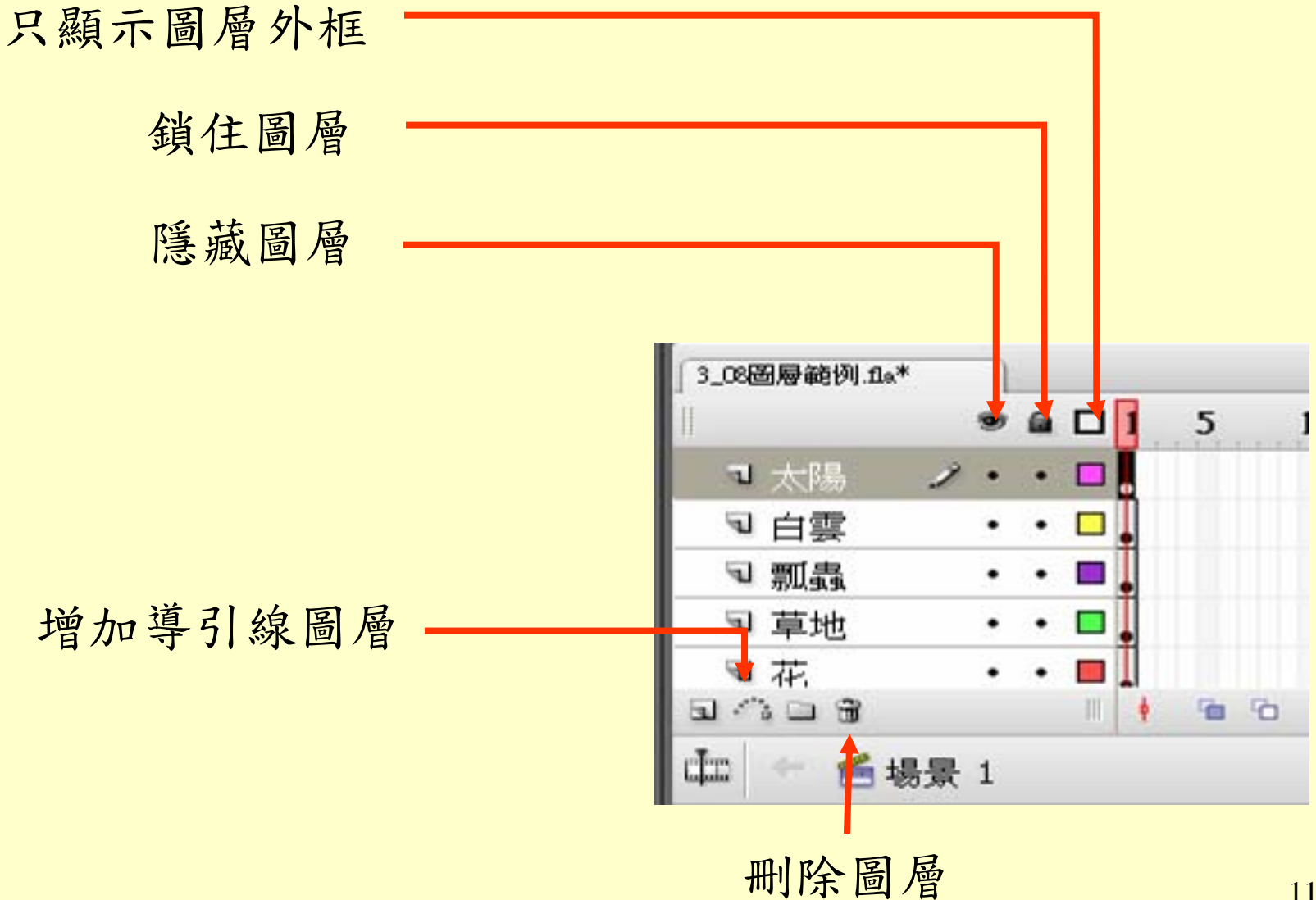

3-12 元件與圖層的練習

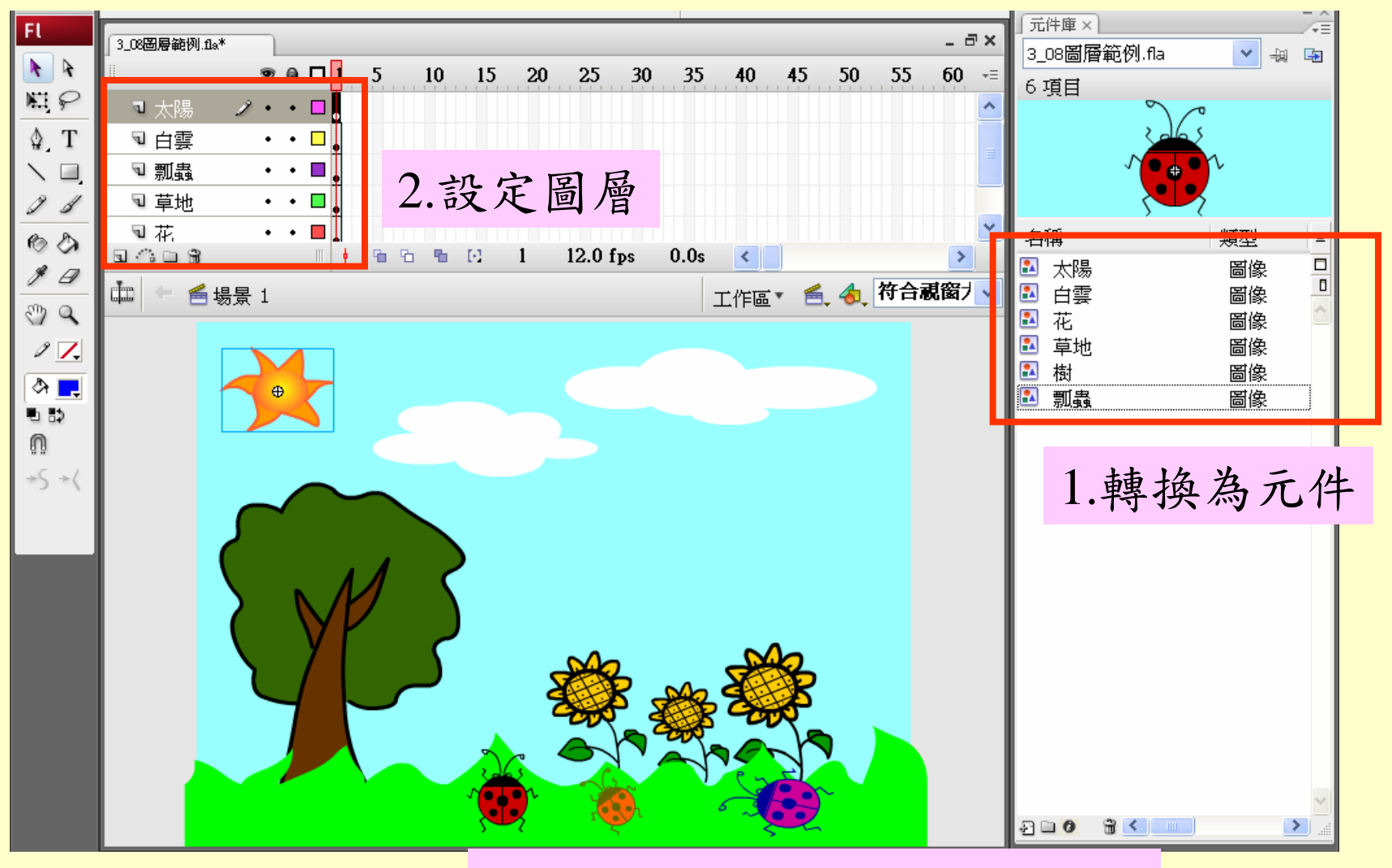

3.設定元件特效、大小、旋轉

12